# **UVAFinance**

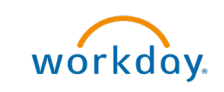

# Create Accounting Journal Bulk Upload workday. **Quick Reference Guide**

# Create Accounting Journal – Bulk Upload Overview

This Quick Reference Guide (QRG) is designed to walk an Accountant through the steps to create a journal using bulk upload in Workday. This task uses a spreadsheet template that you will integrate into Workday to help if you have multiple journals to create at the same time. By the end of this QRG, you will be able to successfully create journal entries in bulk using the integration process in Workday.

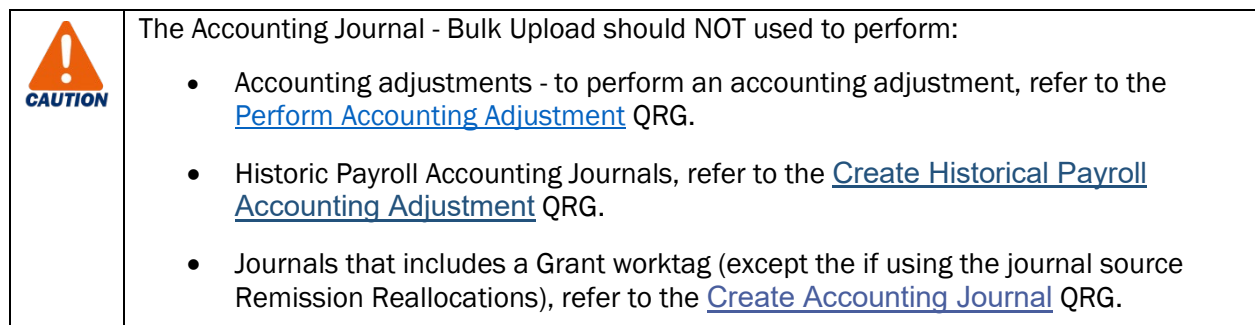

# Table of Contents

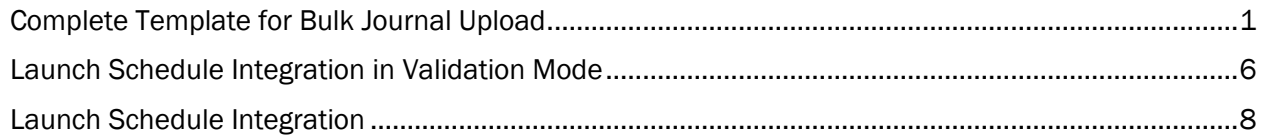

# <span id="page-0-0"></span>Complete Template for Bulk Journal Upload

1. Access the template for bulk upload. You can find the template [HERE.](https://uvafinance.virginia.edu/resources/accounting-journal-bulk-template)

The template is now unlocked, which should make it easier to enter information. CAUTION Do NOT change anything in the Header row of the template.  $\equiv \equiv \equiv \Rightarrow$   $\Rightarrow$   $\frac{ab \text{ Wrao Test}}{ab \text{ Wrao Test}}$  $\frac{1}{2}$ Normal 2  $\frac{1}{2} \times \frac{9}{6}$  <br>  $\frac{1}{10} \div \frac{1}{10}$  Conditional Format is **B** *I* <u>U</u> - |⊞ - | <u>め - A</u> - | 三 三 三 三 三 圓 Merge & Center</u> es<br>S Forr **H\_BalancingWorkt**<br>ag

In the Journal Bulk Upload template:

2. Complete the following fields in the template:

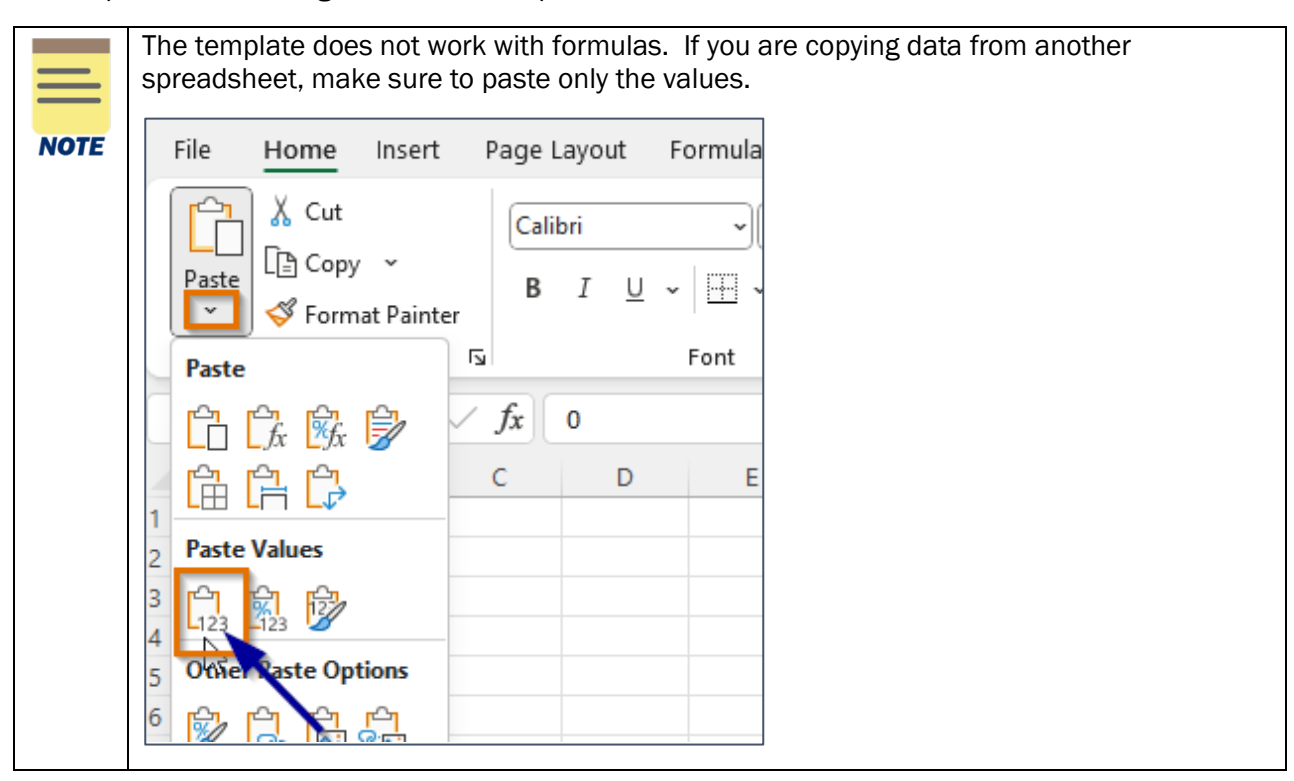

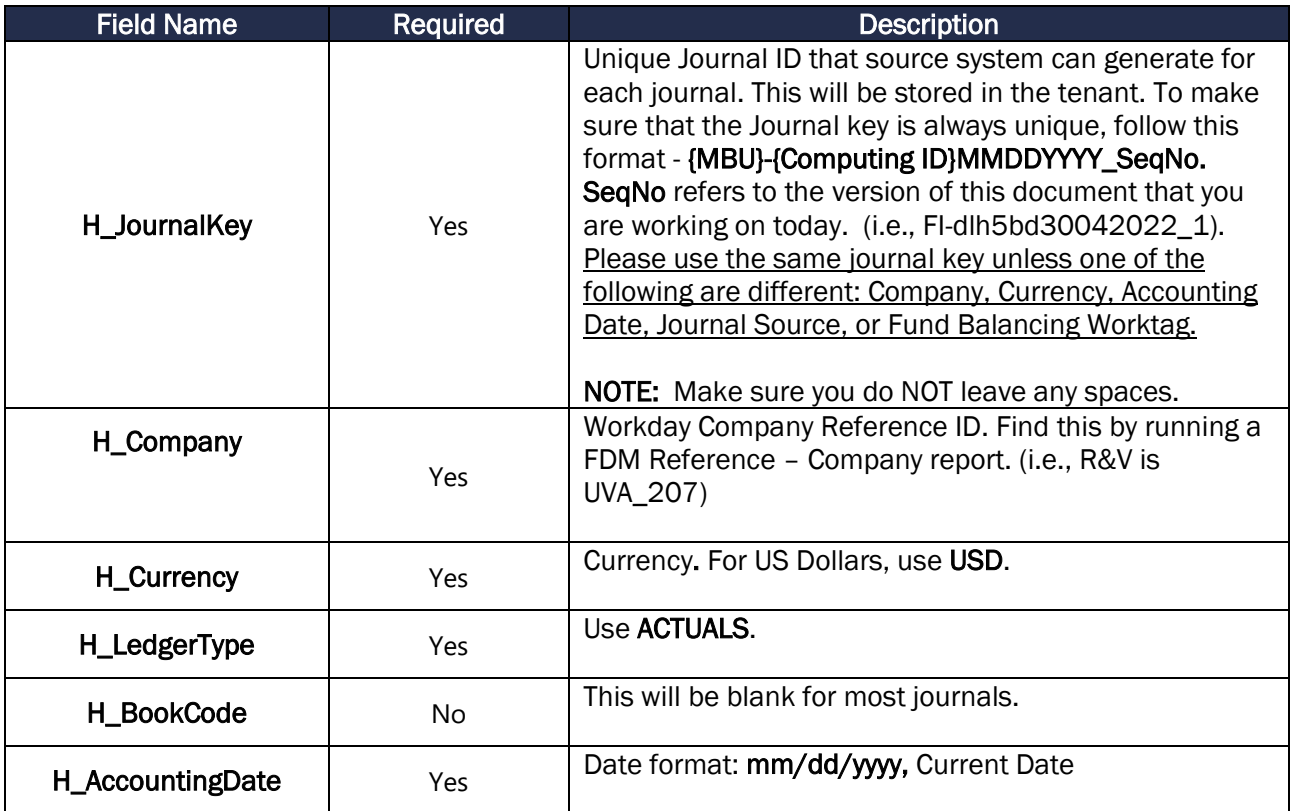

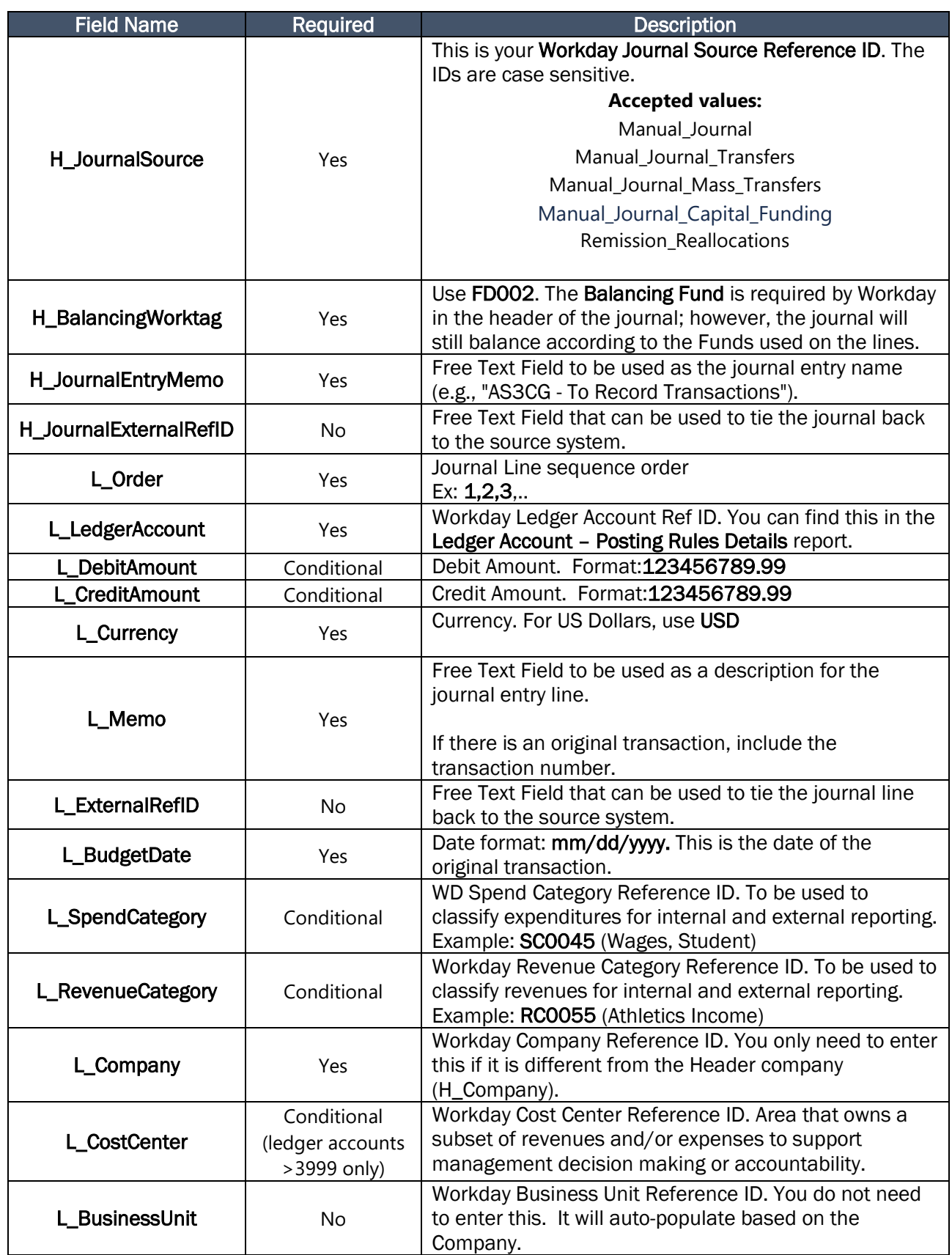

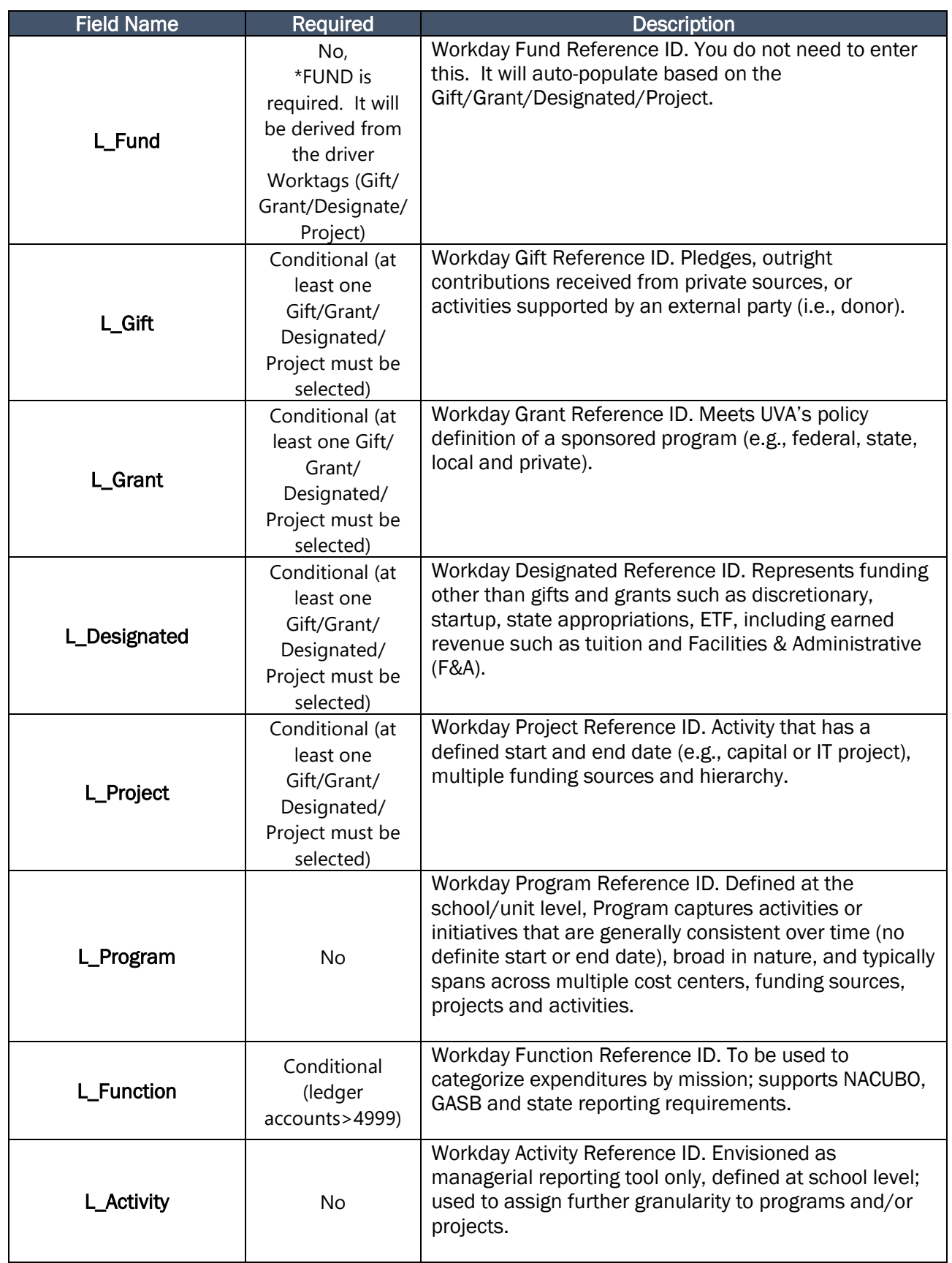

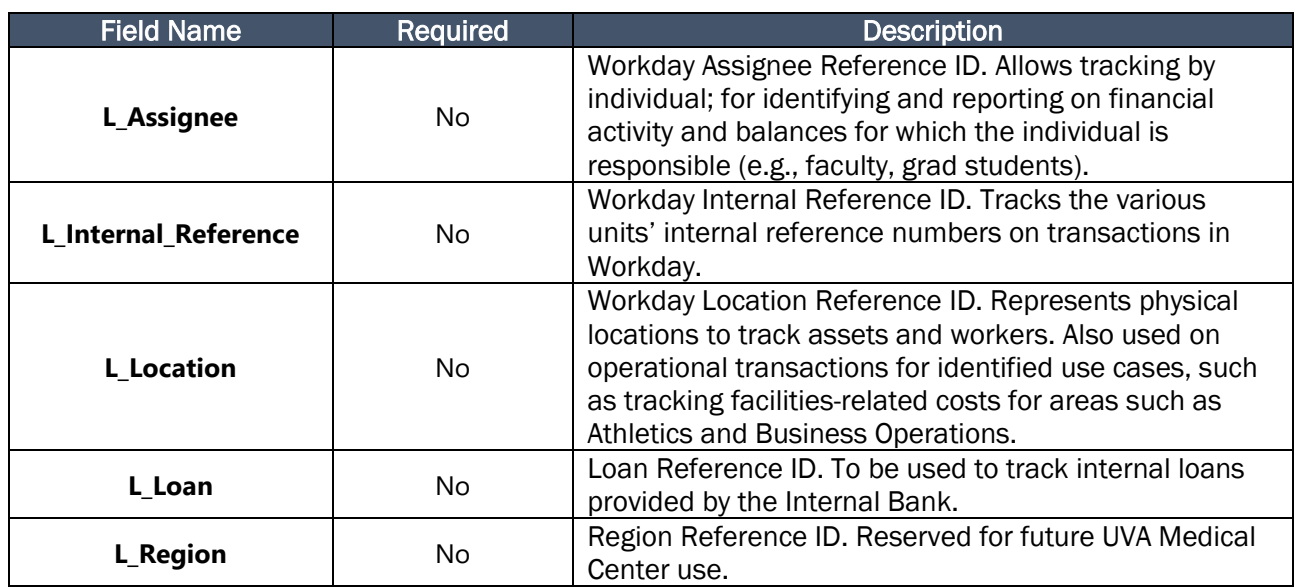

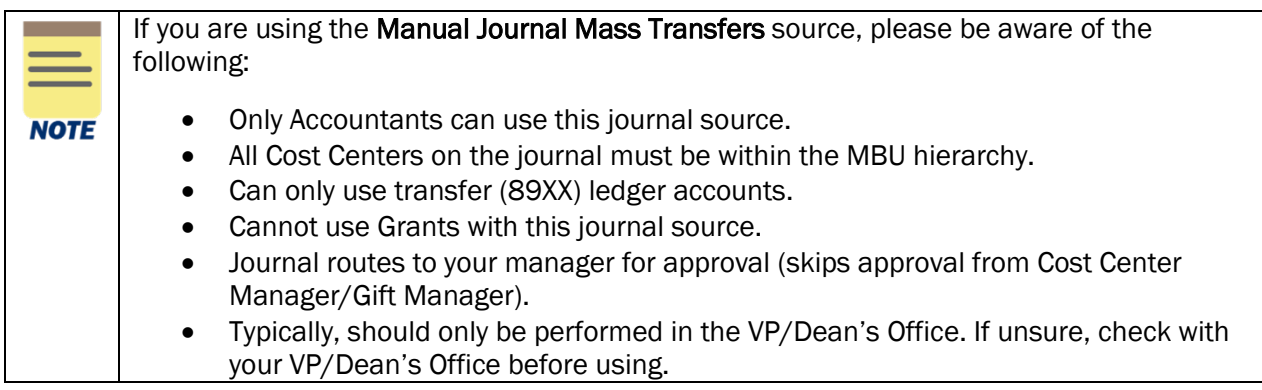

- 3. Select File tab at the top-left corner of the template.
- 4. Select Save As to save the file.
- 5. Select a location to save the document.
- 6. Save the template file in the following format:

## • Acc\_Manual\_Upload\_UVAUserID\_MMDDYYYYHHMM

On the Workday Home screen:

- 7. Type Launch / Schedule Integration in the search field.
- 8. Select the Launch / Schedule Integration task from the search results.

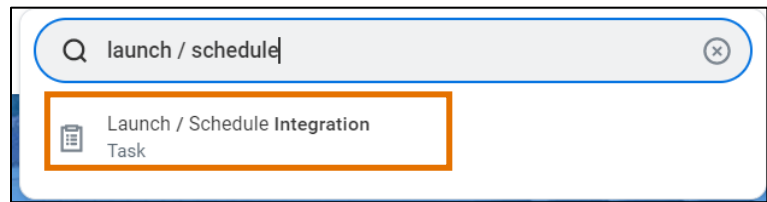

On the Launch / Schedule Integration screen:

- 9. Complete the following required fields:
	- Integration Enter ACC INT51002 STD Accounting Journal Inbound in the integration event.
	- Organization select the appropriate Company Hierarchy in the Organization field. Use the search and select the company hierarchy category to narrow down results.
	- Run Frequency auto-populates to Run Now. Change the selection (if needed).

10. Select OK to launch or schedule the integration.

## <span id="page-5-0"></span>Launch Schedule Integration in Validation Mode

#### On the Schedule an Integration screen:

1. Select the **checkbox** under the Value column to launch the integration in the **Validate Only** mode.

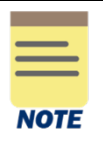

Validate Only mode enables you to launch the integration and validate the data without uploading the actual journal data in Workday. This helps you identify **potential errors**, warnings or successful results. You should launch the integration in Validate Only Mode first, fix the data errors (if any), and then relaunch the updated template without Validate Only Mode to ensure a correct data upload.

2. Select OK.

On the View Event screen:

3. Select the **Attach Document** button under the Awaiting Me column in the table.

On the Attach Document screen:

- 4. Select the **Attach** button under the Document ID column in the table.
- 5. Select the previously saved template.
- 6. Select Open to upload the template.
- 7. Select **Completed** button to submit the process.

On the You have Submitted notification:

8. Select View Details to view the process details. You can also view details by navigating to your Workday Inbox and selecting the archive tab.

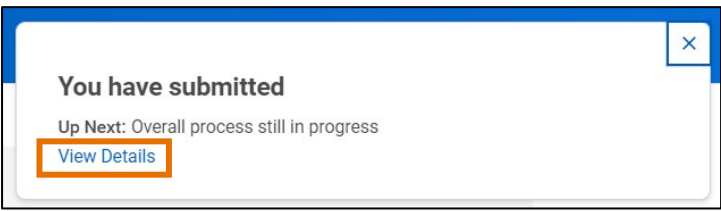

On the You have Submitted screen:

- 9. Select the arrow (>) icon to the left of Details and Process to expand the section. If you are viewing from your Workday Inbox, the details tab will already be expanded.
- 10. Select the integration event hyperlink in the Integration Event field.

### On the View Background Process screen:

11. Select the Refresh button to refresh the integration event until integration process status is "Completed" or "Completed with Errors."

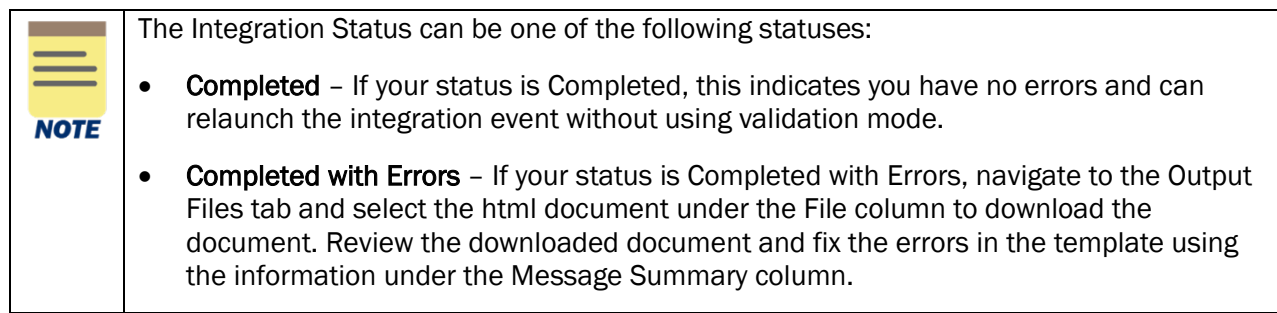

12. Select the Output Files tab.

13. Select the link to the html document under the File column to download the document.

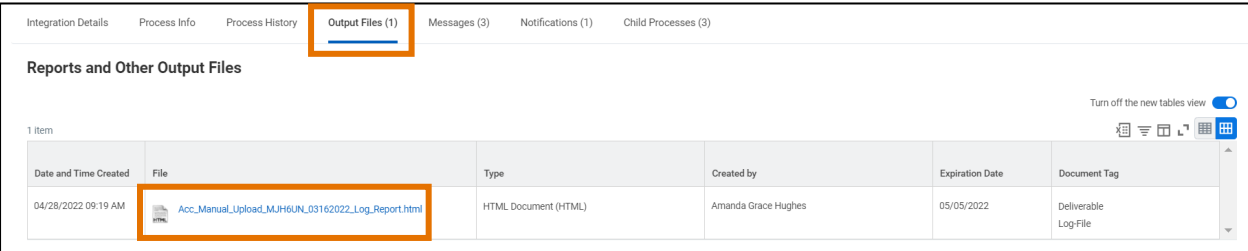

14. Open the downloaded document in a separate tab.

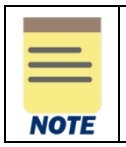

You can access the html file to check the details (critical, errors, warning, info, debug, all) of the integration process and correct the identified errors using this information.

#### At the bottom of the View Background Process screen:

15. Review the errors within the All tab and make corrections in your templated based on the guidance provided in the Message Summary column. Make sure to save your new changes to the Journal Bulk Upload template as you will need to reupload this when relaunching the schedule integration.

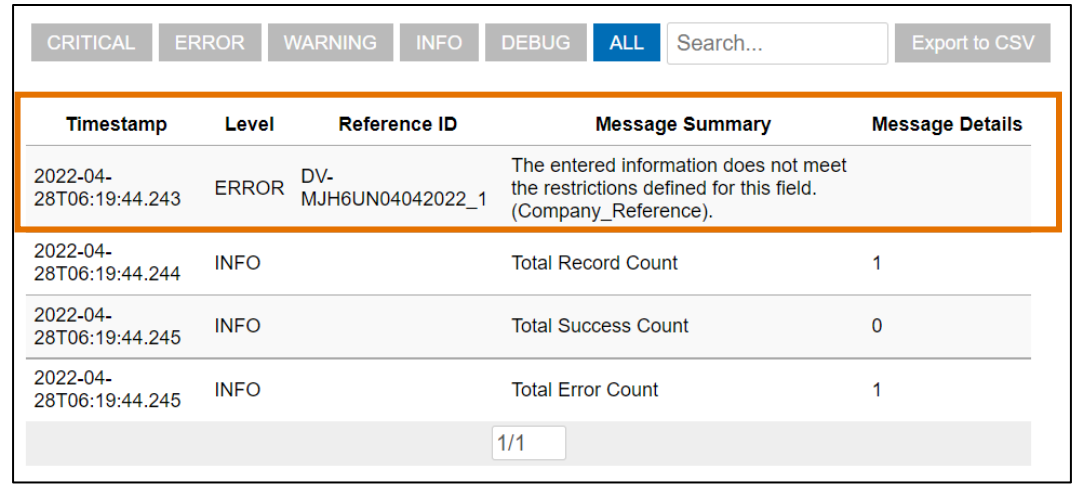

# <span id="page-7-0"></span>Launch Schedule Integration

On the View Background Process screen:

16. Select the Related Actions (...) menu of the background process to relaunch the process without validation mode.

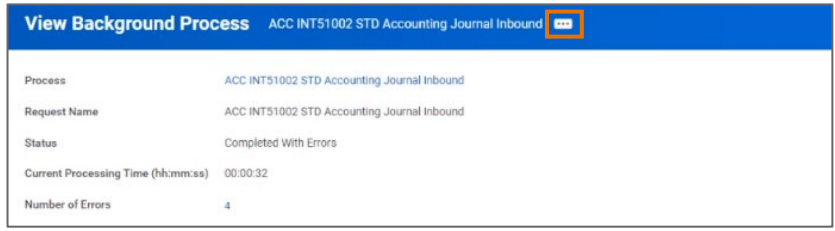

### 17. Select Integration Event > Relaunch Integration Event.

On the Re-launch Integration screen:

18. Deselect the checkbox under the Value column to remove the Validate Only mode.

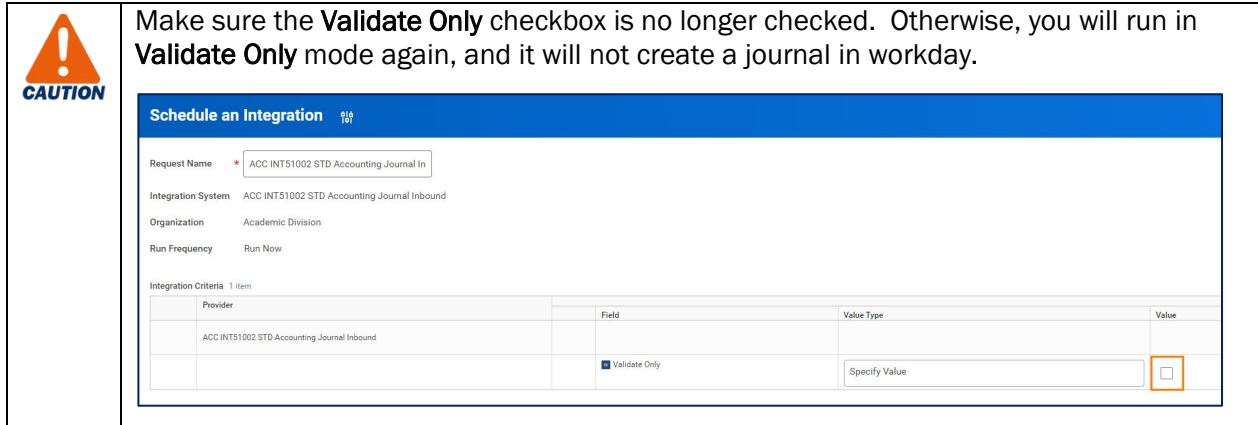

19. Select OK.

On the View Event screen:

20. Select the Attach Document button under the Awaiting Me column in the table.

On the Attach Document screen:

- 21. Select the Attach button under the Document ID column in the table.
- 22. Select the template that you fixed and saved earlier on your desktop.
- 23. Select Open to upload the template.
- 24. Select Completed button to submit the process.

On the You have Submitted notification:

- 25. Select View Details to view the process details.
- On the You have Submitted screen:

26. Select the arrow (>) icon against Details and Process to expand the section.

27. Select the Integration Event link under the Initial Integration Event area.

On the View Background Process screen:

28. Select the Refresh button to refresh the integration event.

If the status is updated to **Completed**, you have successfully completed this task. If status is listed as Completed with Errors, repeat to Steps 11 – 15 to correct the errors and relaunch the integration event.

Best Practice: Find Journal in Workday Go in your Workday Screen and search for the journal when you are done to ensure that the journal integrated into Workday. You can do this by using the Find Journal report or by **NOTE** entering the Journal Key from one of the journals on the template into the Global search in Workday.